# **คู่มือการใช้งาน PSU Care**

ระบบอํานวยความสะดวกในการเช็คอิน การเข้าใช้งานสถานที่

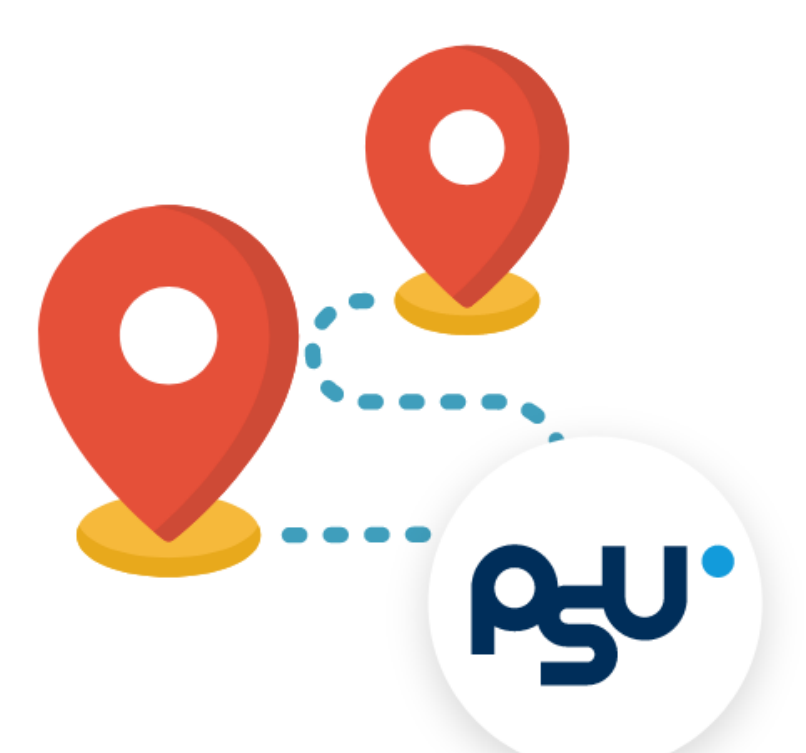

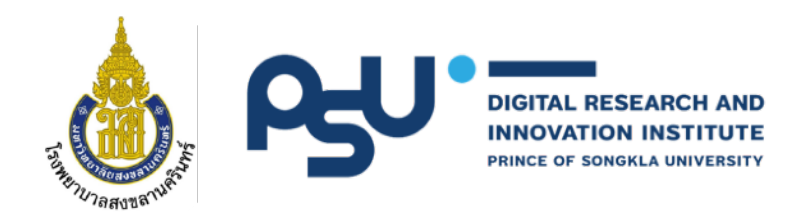

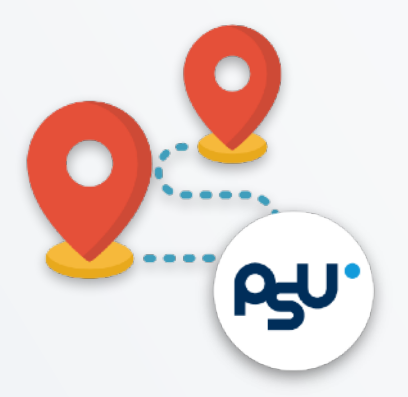

## **PSU Care คืออะไร**

PSU Care คือ ระบบที่มหาวิทยาลัยสงขลานครินทร์สร้างขึ้นเพื่อดูแลและ ควบคุมการระบาดของโรค COVID-19 ของบุคลากรและนักศึกษา

โดยมีการบันทึกพื้นที่ที่เข้าไปใช้งาน และการรายงานสุขภาพรายวัน โดย ้ข้อมูลส่วนบุคคลของท่าน จะไม่ถูกเปิดเผยแก่ผู้ที่ไม่เกี่ยวข้องในทุกกรณี

## **PSU Care มีประโยช อ างไร**

เมื่อมีการรายงานผู้ติดเชื้อ COVID-19 ผู้ดูแลระบบ PSU Care จะระบุกลุ่ม เสี่ยงสูง ดำเนินการสอบสวนโรคอย่างเหมาะสมกับเหตุการณ์

พร้อมแจ้งเตือน และแนะนำแนวทางปฏิบัติตัวได้ทันที หากท่านมีประวัติ เสี่ยง และมีอาการ ทั้งกรณีที่ท่านเดินทางไปพื้นที่เสี่ยง หรือมีประวัติ สัมผัสผู้ป่วย

ทีม PSU Care จะติดต่อท่านและประสานกับ โรงพยาบาลสงขลานครินทร์ หรือโรงพยาบาลที่ท่านประสงค์ให้ทันที

## **PSU Care ใช้งานอย่างไร**

#### **เมื่อท่านอยู่ในวิทยาเขตหาดใหญ่**

ให้เลือกดู คู่มือการใช้งาน PSU Care ระบบอำนวยความสะดวกในการเช็คอินการเข้าสถานที่ และ รายงาน สุขภาพรายวัน

#### **เมื่อท่านอยู่นอกวิทยาเขตหาดใหญ่**

ให้เลือกดู คู่มือบันทึกการเดินทาง PSU Care กรณีเดินทางหรือลาไปยังสถานที่อื่นซึ่งอยู่ภายนอก มหาวิทยาลัย และรายงานสุขภาพรายวัน

## **ทําอย่างไร เมื่อหา QR Code สถานที่ใน มหาวิทยาลัยไม่เจอ**

- 1. แจ้งเจ้าหน้าที่ประจําจุด หรือ
- 2. ประสานคุณอนุศรา โทร. 074-45-1108 หรือส่งข้อความ ที่ [dida-avengers@g.psu.ac.th](mailto:dida-avengers@g.psu.ac.th)

## **PSU Care ติดต่อท่านได้อย่างไร**

เจ้าหน้าที่จะติดต่อผ่านทาง SMS หรือ โทรศัพท์ หรือ Email ที่ระบุไว้ใน PSU account ของท่านหากท่านเข้าเกณฑ์เป็นกลุ่มเสี่ยงทั้ง 2 ข้อ เพื่อ มาคัดกรองและวินิจฉัยอย่างรวดเร็วจากทีมแพทย์

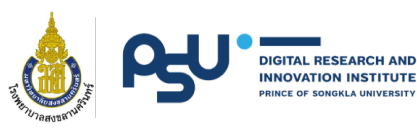

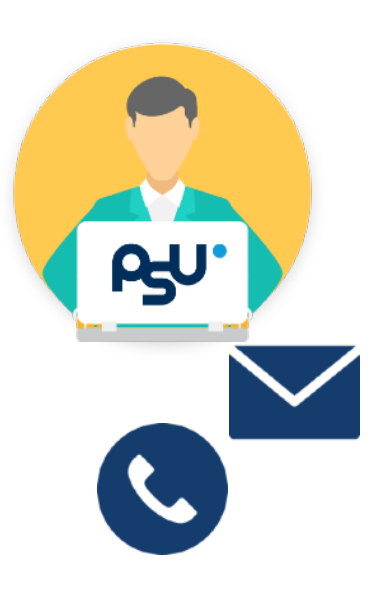

## **เกณฑ์ในการตรวจสอบ COVID-19 ของ รพ.สงขลานครินทร์**

ผู้ป่วยกลุ่มเสี่ยง มี 2 กลุ่ม ดังนี้

#### **1. ผู้ไม่มีโรคประจําตัว**

แต่ มีอาการข้อได้ข้อหนึ่ง ดังนี้คือ **มีไข้หายใจเร็ว หรือหายใจเหนื่อยหอบ จมูกไม่ได้กลิ่น ลิ้นไม่รับรส** ร่วมกับ มีประวัติเสี่ยง ดังนี้คือ

- **• มีประวัติสัมผัสใกล้ชิดผู้ป่วยที่ได้รับการตรวจยืนยันการติดเชื้อ COVID-19**
- **• มีประวัติสัมผัสใกล้ชิดแรงงานต่างด้าว**
- **• เดินทางกลับมาจากพื้นที่สีแดง ภายใน 14 วัน**

#### **2. ผู้มีโรคประจําตัว**

ได้แก่ อายุมากกว่า 60 ปี, โรคหัวใจและหลอดเลือดสมอง, โรคปอดเรื้องรัง, โรคตับ/ไตเรื้อรัง, โรคเบาหวาน ,โรคมะเร็ง

ร่วมกับ อาการข้อใดข้อหนึ่งดังนี้คือ **ไอ, เจ็บคอ, น้ามูก, ปวดเมื่อยตามตัว มีไข้ หายใจเร็ว หรือ หายใจหอบเหนื่อย จมูกไม่ได้กลิ่น ลิ้นไม่รับรส**

ร่วมกับ มีประวัติเสี่ยง ดังนี้

- **• มีประวัติสัมผัสใกล้ชิดผู้ป่วยที่ได้รับการตรวจยืนยันการติดเชื้อ COVID-19**
- **• มีประวัติสัมผัสใกล้ชิดแรงงานต่างด้าว**
- **• เดินทางกลับมาจากพื้นที่สีแดง ภายใน 14 วัน**

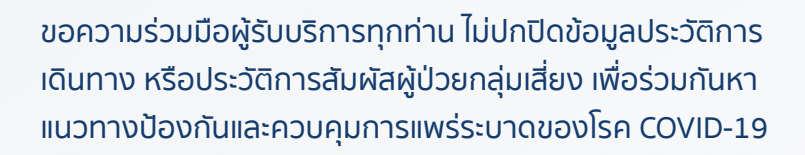

## **เราจะผ่านพ้นวิกฤตินี้ไปด้วยกัน...อีกครั้ง**

คณะแพทยศาสตร์มหาวิทยาลัยสงขลานครินทร์

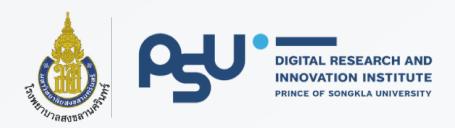

## **เริ่มต้นใช้งานระบบ PSU Care**

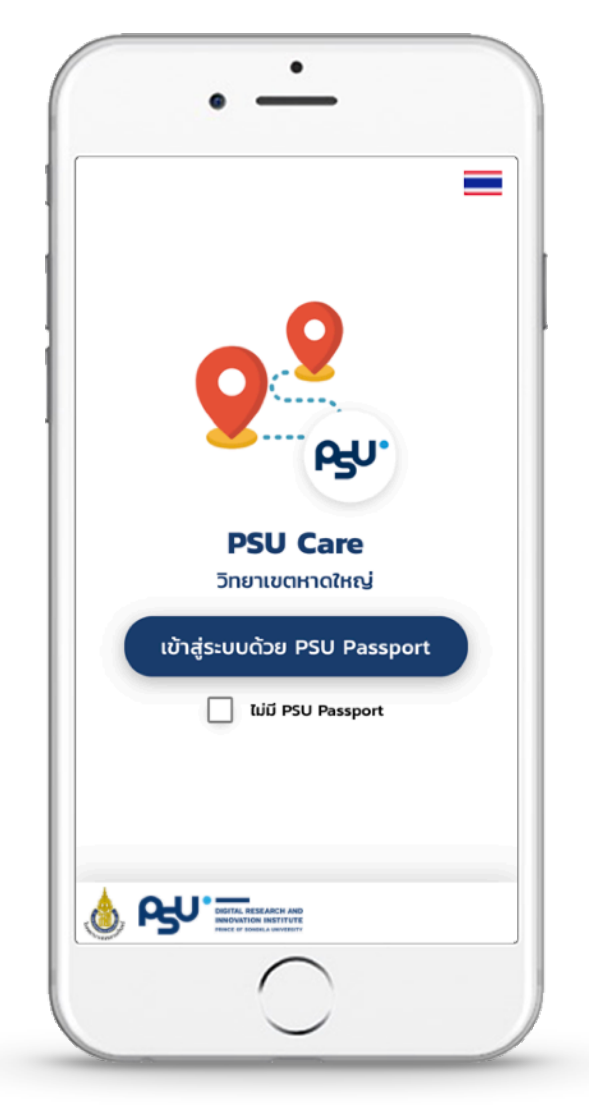

### **ท่านสามารถกดปุ่ม สแกน QR Code**  ของสถานที่ ที่ท่านไปใช้บริการได้ **2**

เมื่อสแกนสําเร็จจะปรากฏรายการ ดังภาพด้านขวานี้

โดยเมื่อท่านใช้บริการสถานที่นั้น เสร็จแล้ว ให้กดปุ่ม เช็คเอาท์

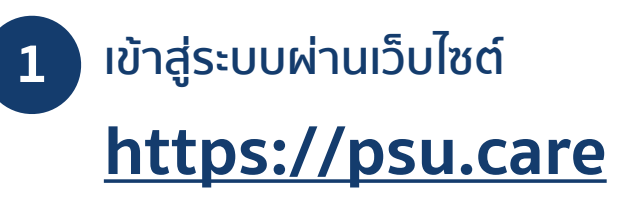

จะพบกับ หน้าเข้าสู่ระบบ ดังภาพด้านซ้าย เป็นหน้าแรก

ท่านสามารถกดที่ปุ่ม เข้าสู่ระบบ ด้วย PSU Passport ได้ทันที

เมื่อเข้าสู่ระบบสําเร็จจะปรากฎ หน้าเช็คอินดังรูปด้านล่าง

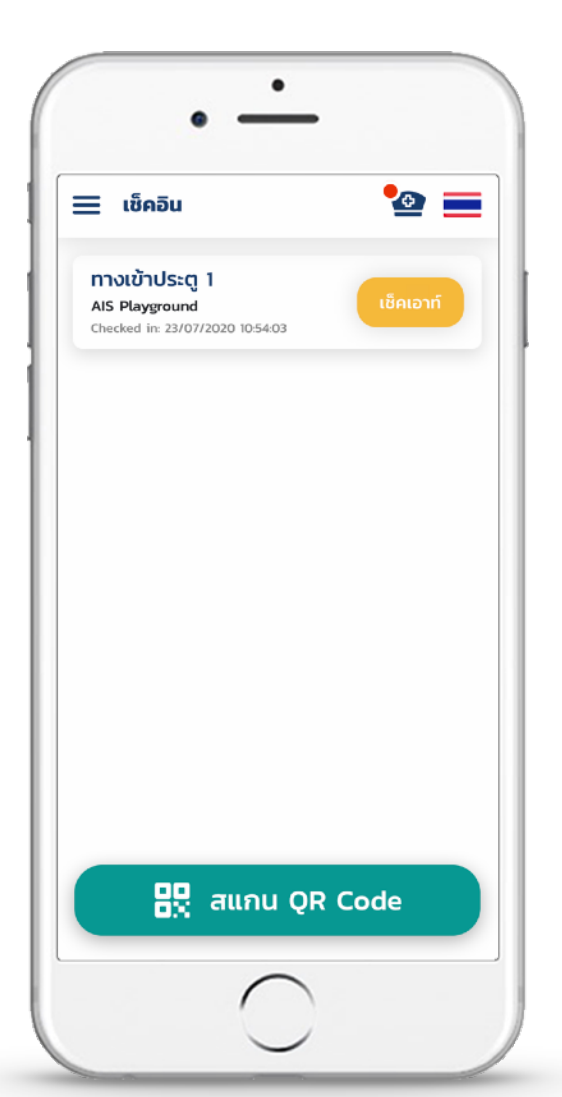

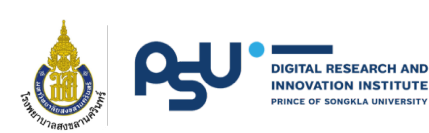

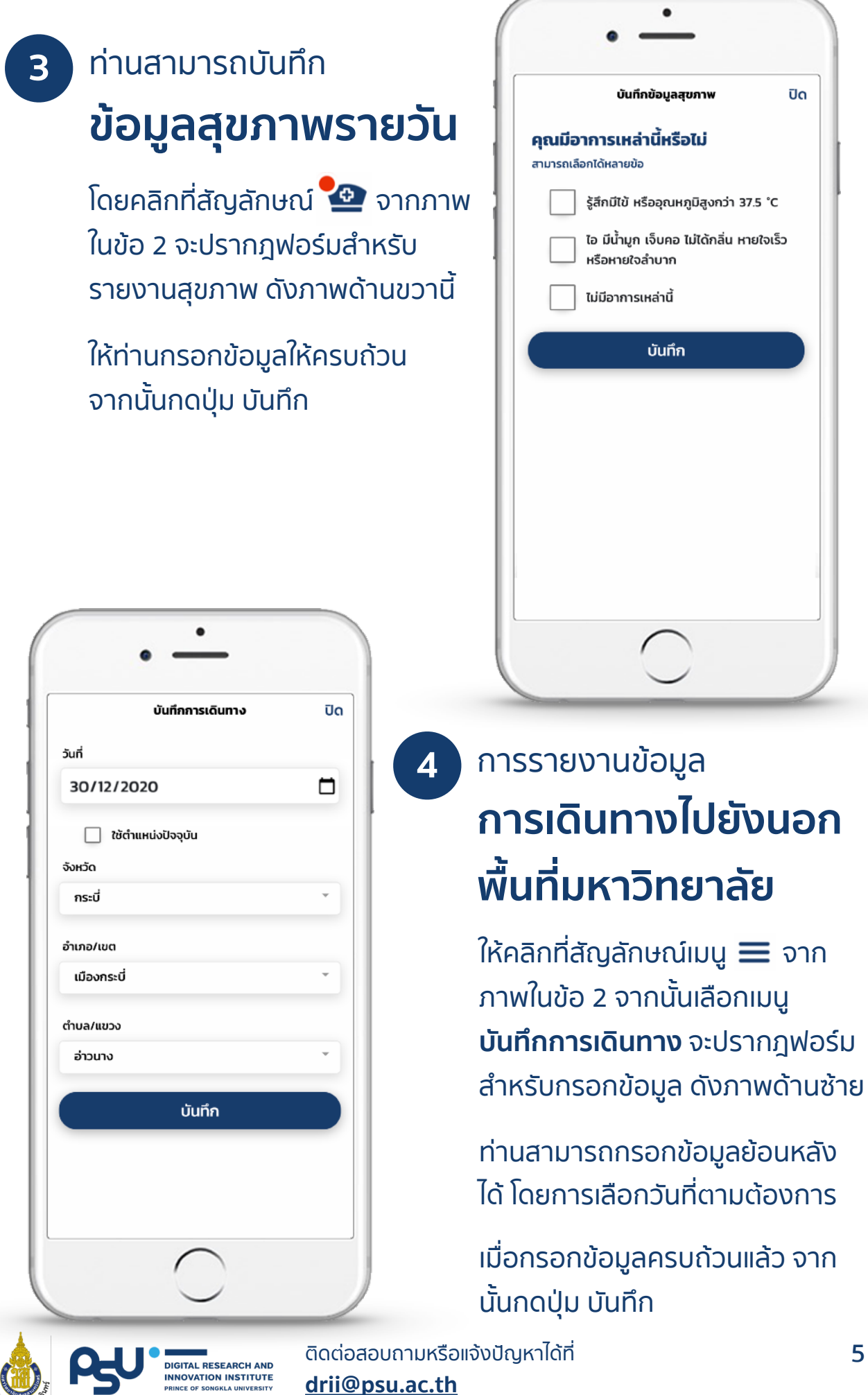

ติดต่อสอบถามหรือแจ้งปัญหาได้ที่ **[drii@psu.ac.th](mailto:drii@psu.ac.th)**

ปิด

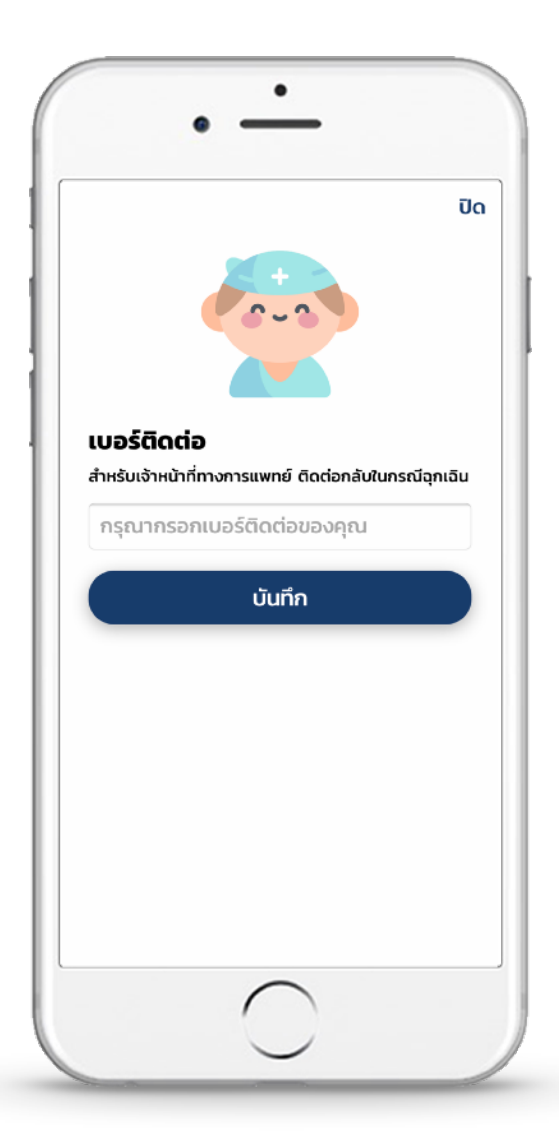

### ท่านสามารถตรวจสอบ **ประวัติการเช็คอิน 6**

โดยคลิกที่เมนู $\equiv$  จากนั้นเลือก เมนู**ประวัติ**จะปรากฎดังภาพด้าน ขวานี้

ท่านสามารถเลื่อนดูประวัติการ เช็คอินล่าสุดทั้งหมดได้จากส่วนนี้

การกรอกข้อมูล **เบอร์ติดต่อ 5**

> โปรดกรอกหมายเลขโทรศัพท์ที่ ติดต่อได้เพื่อใช้เป็นช่องทางการ ติดต่อสําหรับเจ้าหน้าที่ทางการ แพทย์ในกรณีฉุกเฉิน

เมื่อกรอกข้อมูลเรียบร้อยแล้ว กดปุ่ม บันทึก

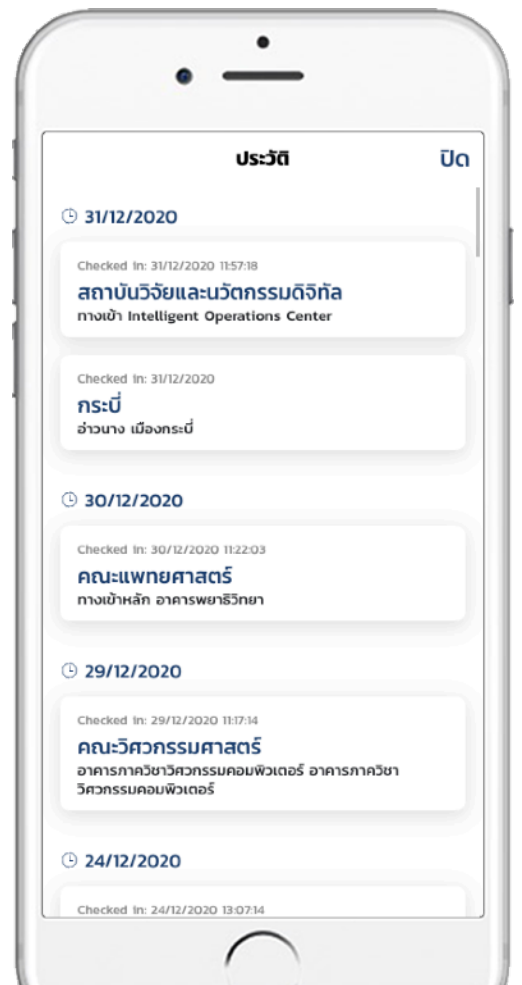

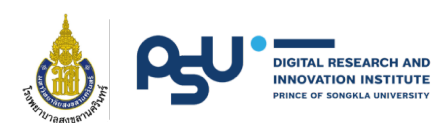

# **PSU Care คู่มือบันทึกการเดินทาง**

กรณีเดินทางหรือลาไปยังสถานที่อื่น ซึ่งอยู่ ภายนอกมหาวิทยาลัย

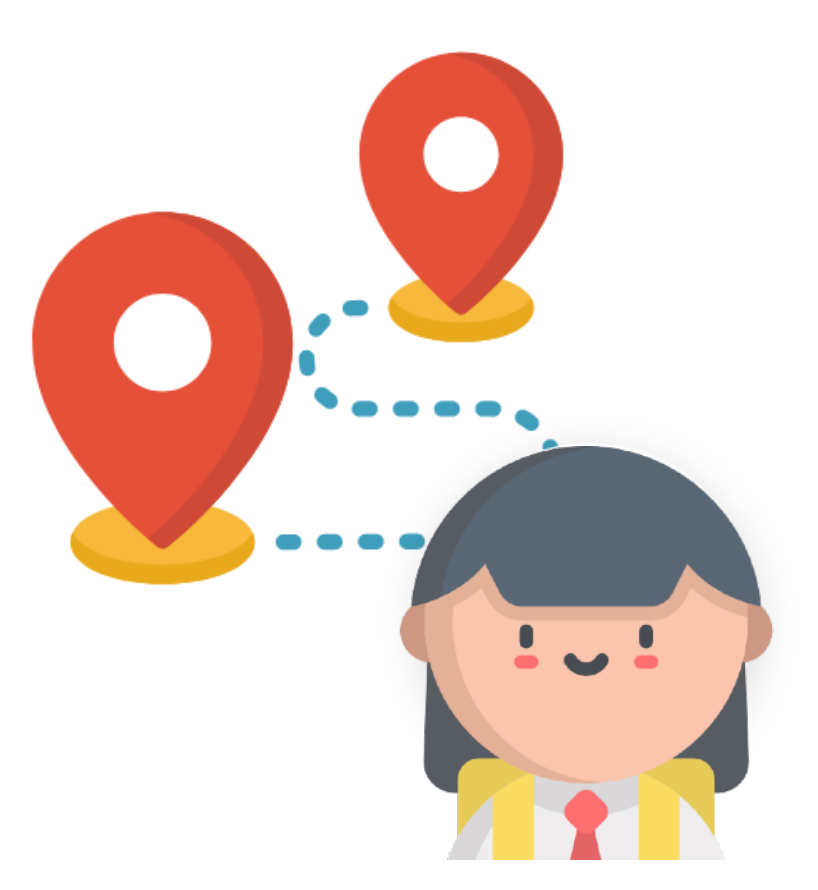

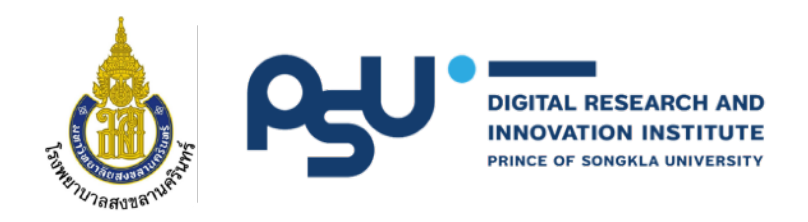

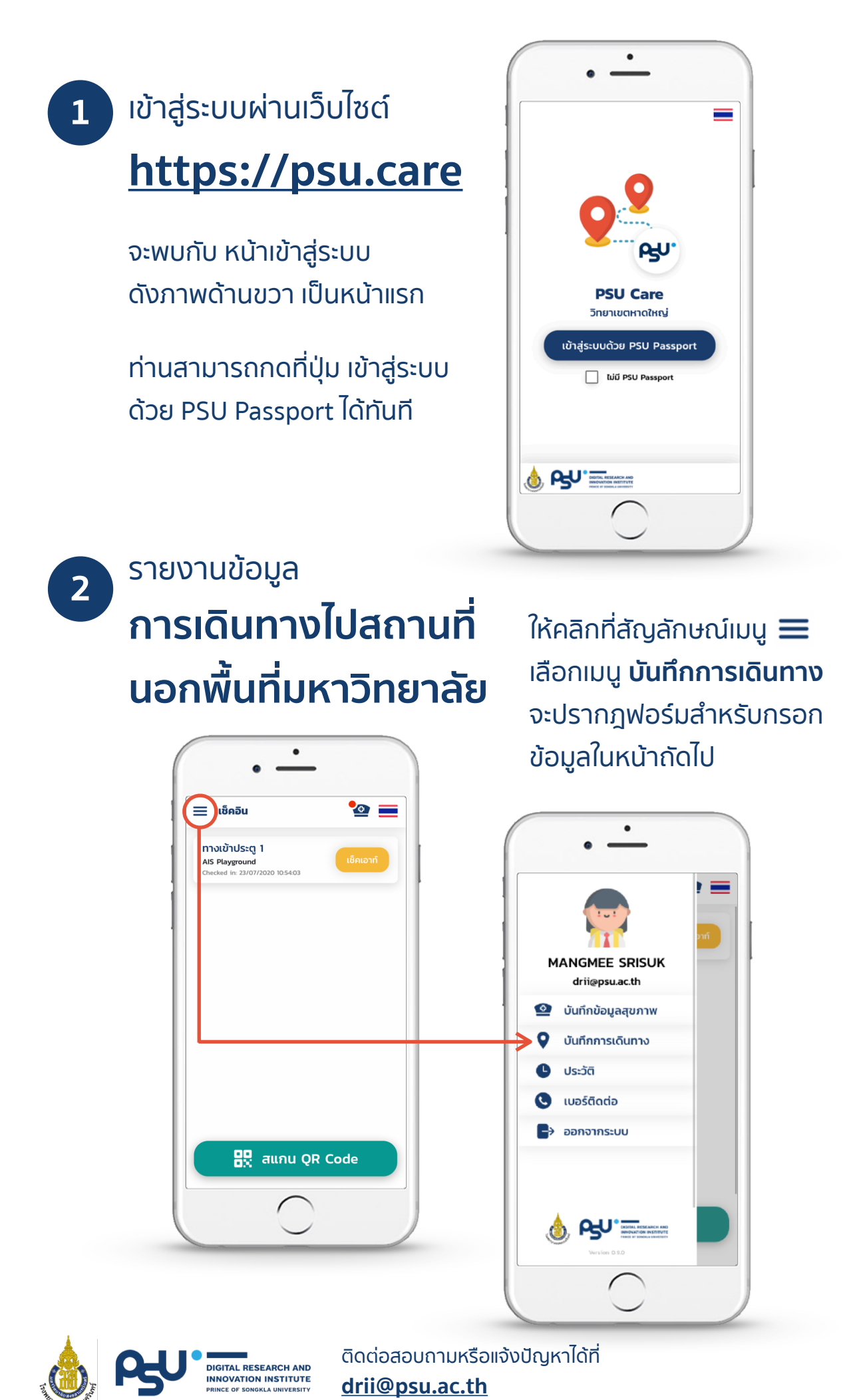

**8**

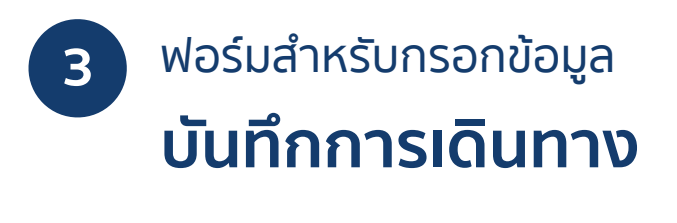

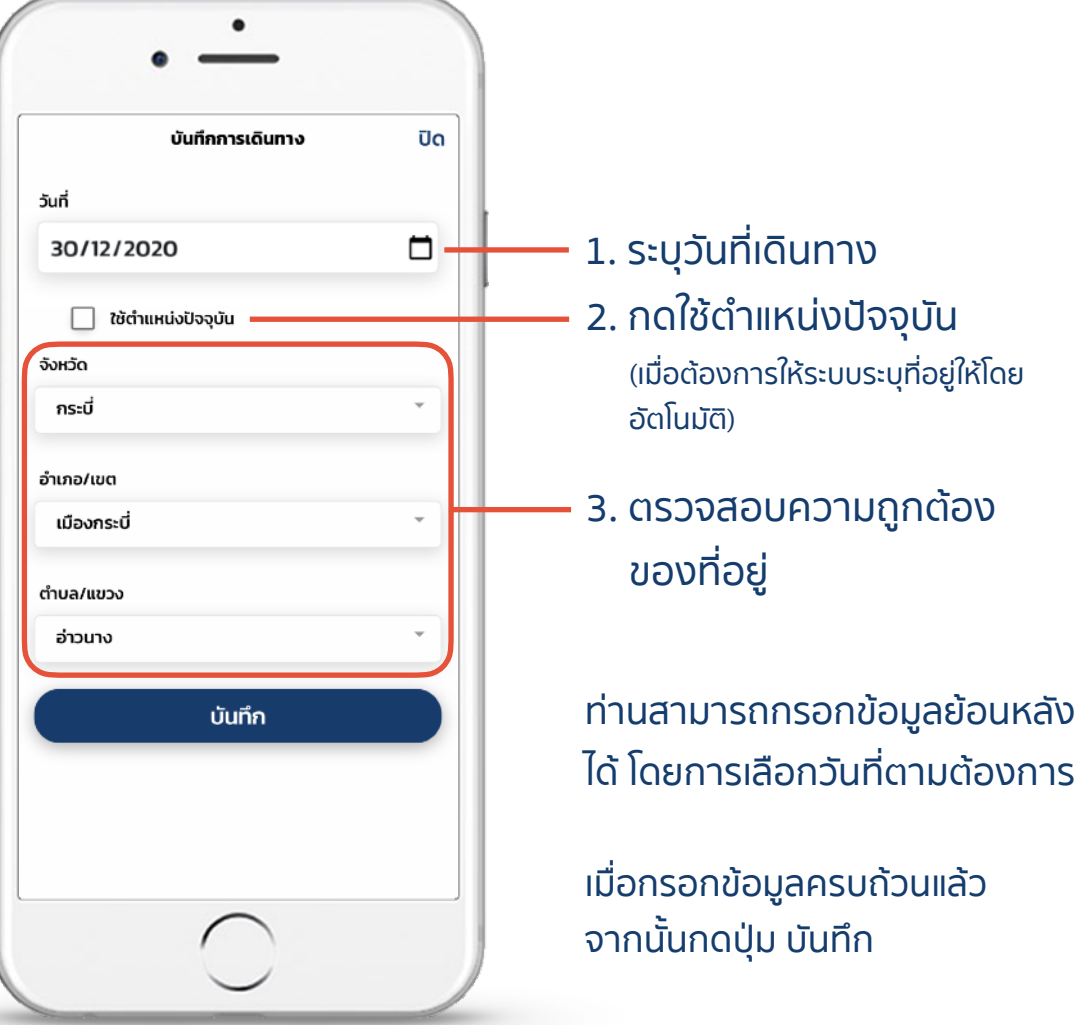

**สําหรับผู้ที่กรอกข้อมูลครั้งแรก กรุณากรอกข้อมูลย้อนหลัง โดยเริ่มตั้งแต่วันที่ 1 ธ.ค. 63 จนถึงวันปัจจุบัน**

**หากมีการแพร่ระบาดของโรคในพื้นที่ที่ท่านเดินทางไป เจ้าหน้าที่ทางการ แพทย์จะติดต่อท่านไปเพื่อตรวจสอบและรักษาได้อย่างทันท่วงที**

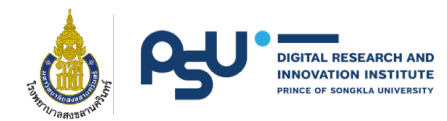

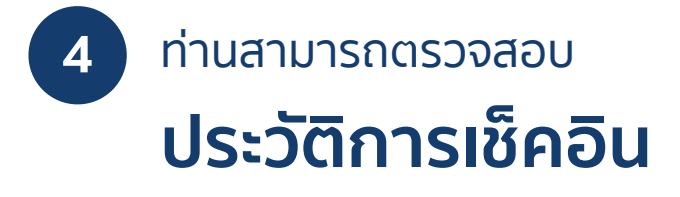

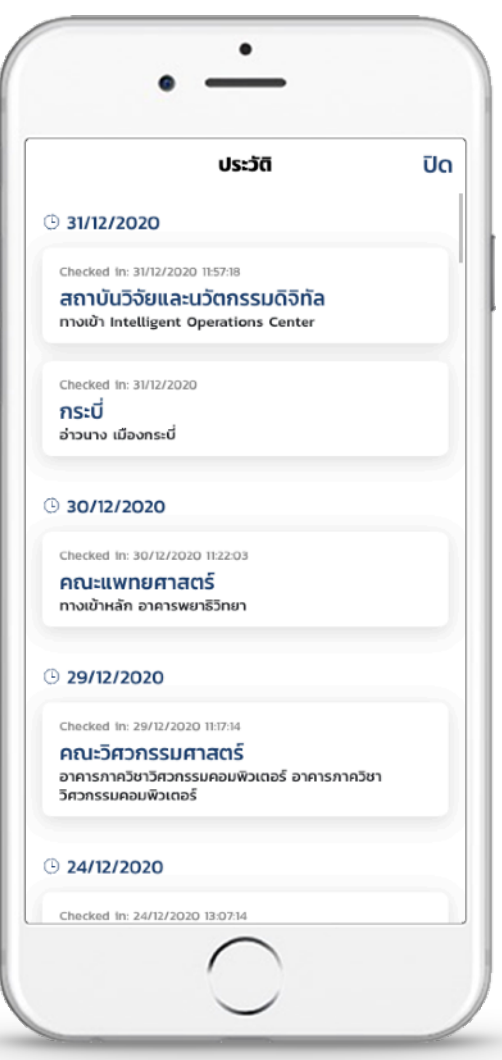

โดยคลิกที่เมนู $\equiv$  จากนั้นเลือก เมนู**ประวัติ**จะปรากฎดังภาพด้าน ซ้ายนี้

ท่านสามารถเลื่อนดูประวัติการ เช็คอินล่าสุดทั้งหมดได้จากส่วนนี้

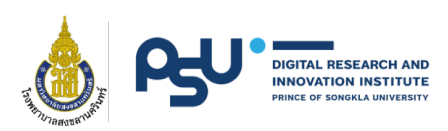

# **PSU Care คู่มือบันทึกข้อมูลสุขภาพ**

เพื่อรายงานสุขภาพแบบรายวัน เป็นประโยชน์ สําหรับการติดตามอาการโดยเจ้าหน้าที่ ทางการแพทย์อย่างใกล้ชิด

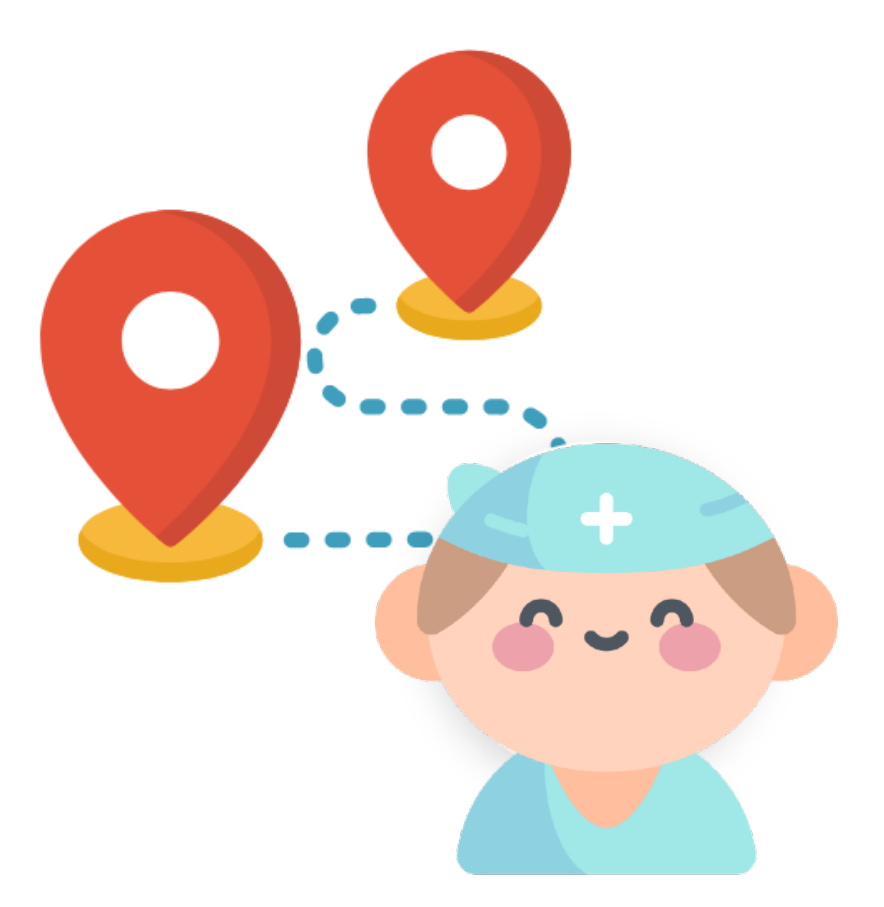

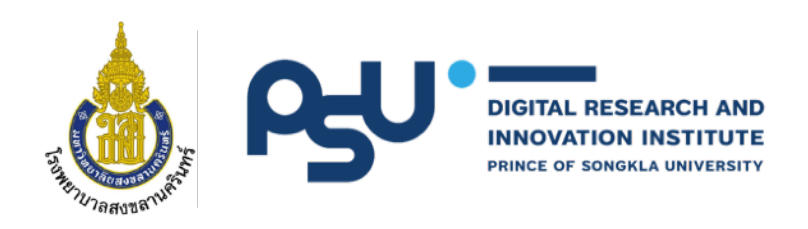

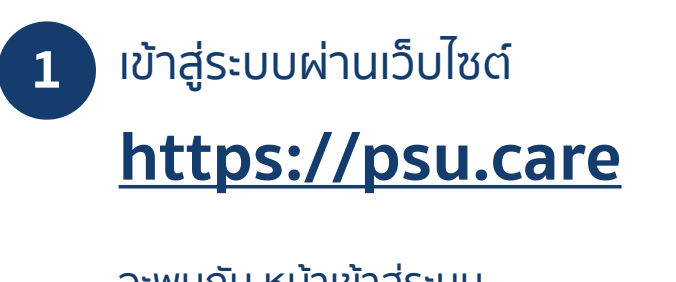

จะพบกับ หน้าเข้าสู่ระบบ ดังภาพด้านขวา เป็นหน้าแรก

ท่านสามารถกดที่ปุ่ม เข้าสู่ระบบ ด้วย PSU Passport ได้ทันที

 $\bullet$ 

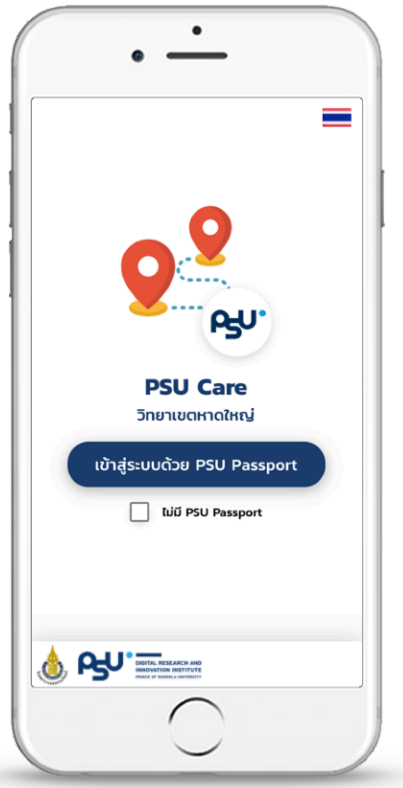

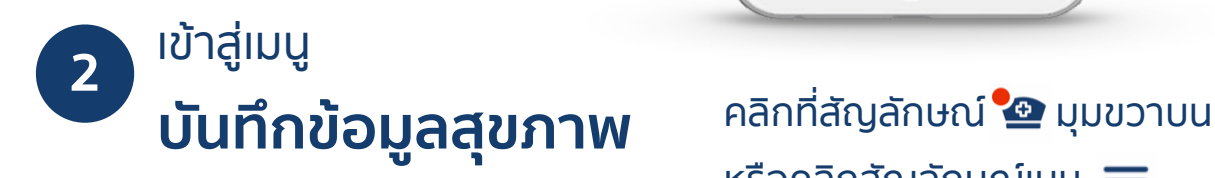

หรือคลิกสัญลักษณ์เมนู เลือกเมนู**บันทึกข้อมูลสุขภาพ** จะปรากฎฟอร์มสําหรับกรอก ข้อมูลในหน้าถัดไป

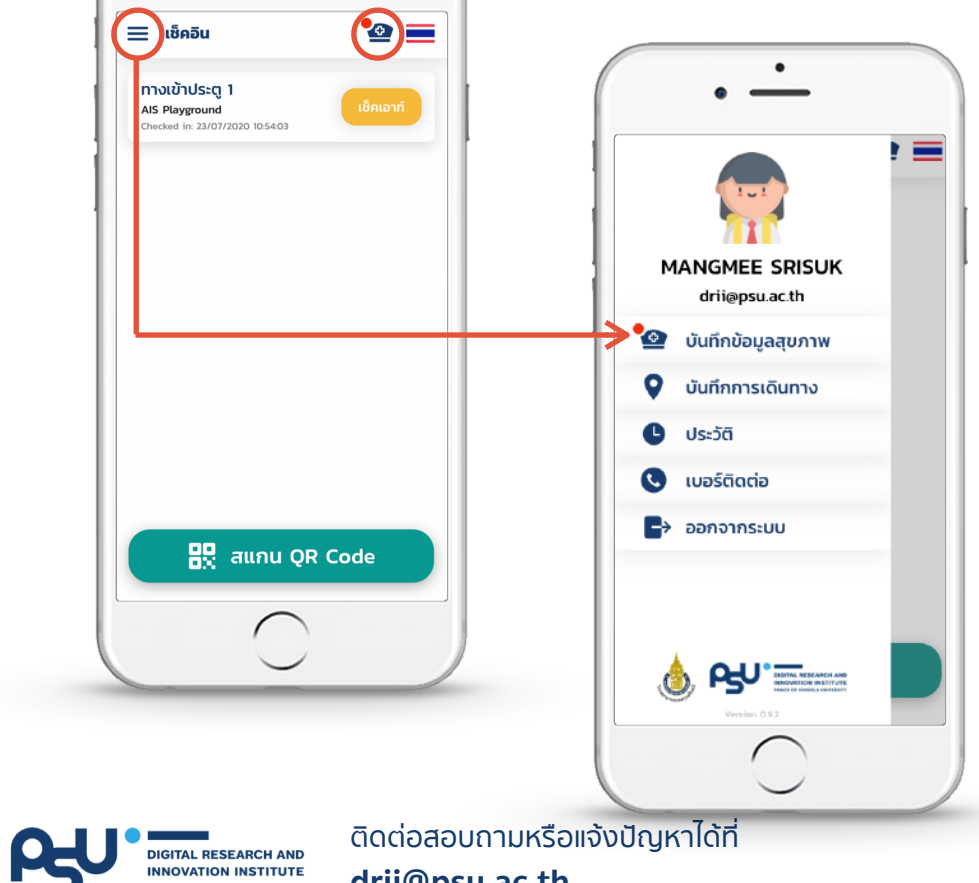

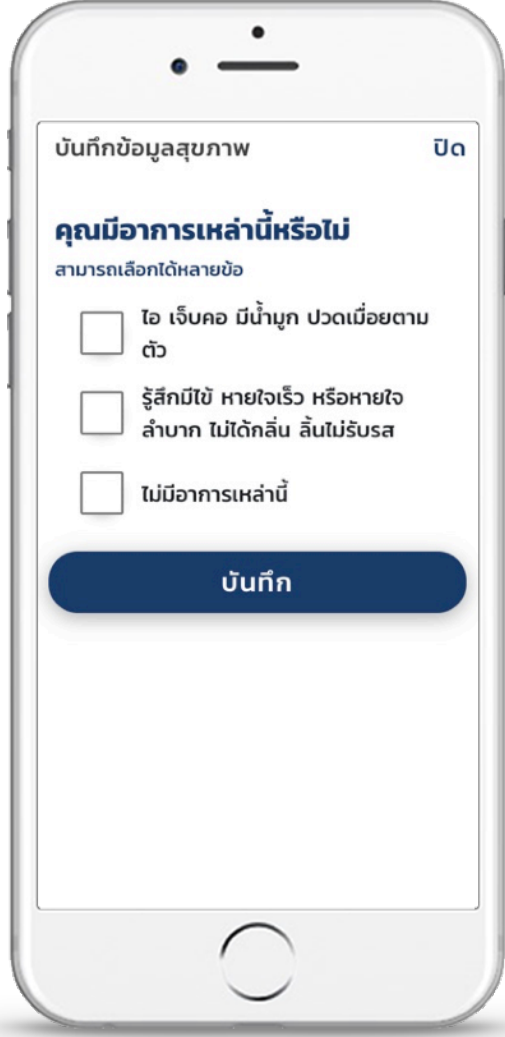

# **3** ฟอร์มสําหรับบันทึก **ข้อมูลสุขภาพรายวัน**

กรุณาบันทึกข้อมูลสุขภาพตาม รายละเอียดดังภาพด้านขวานี้

โดยหากมีอาการอย่างใดอย่างหนึ่ง ระบบจะให้กรอกข้อมูลเพิ่มเติม รายละเอียดดังภาพด้านล่างนี้

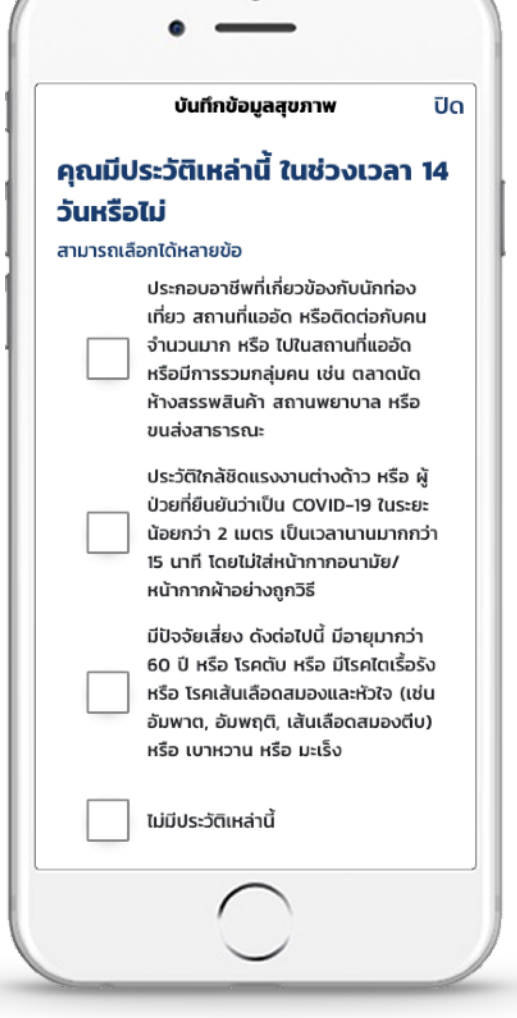

กรณีมีอาการ **กรอกข้อมูลประวัติ ในช่วงเวลา 14 วัน**

ให้ท่านกรอกข้อมูลประวัติเพิ่มเติม ตามรายละเอียดในภาพด้านซ้ายนี้ เมื่อกรอกข้อมูลครบถ้วนแล้ว กรุณากดปุ่ม บันทึก

**กรุณาบันทึกข้อมูลสุขภาพเป็นประจํา ทุกวัน เพื่อความสะดวกรวดเร็ว ในการวิเคราะห์ทางการแพทย์**

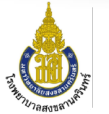

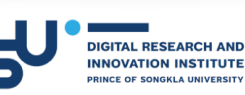

ติดต่อสอบถามหรือแจ้งปัญหาได้ที่ **[drii@psu.ac.th](mailto:drii@psu.ac.th)**

**4**

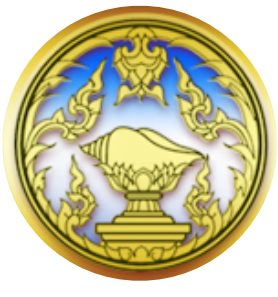

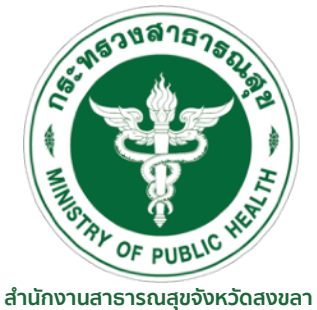

**จังหวัดสงขลา สํานักงานสาธารณสุขอําเภอหาดใหญ่** Songkhla Provincial Public Health Office

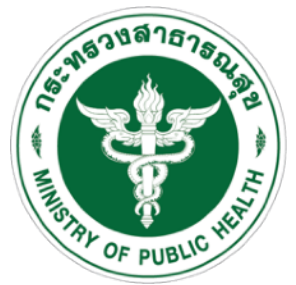

Hatyai District Public Health Office

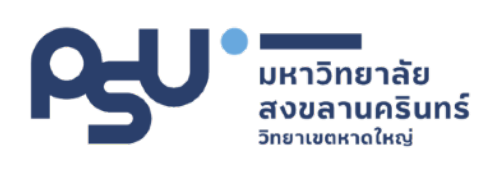

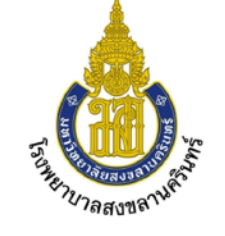

**DIGITAL RESEARCH AND INNOVATION INSTITUTE PRINCE OF SONGKLA UNIVERSITY** 

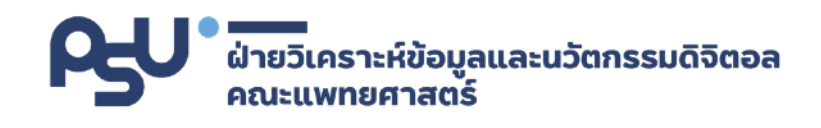

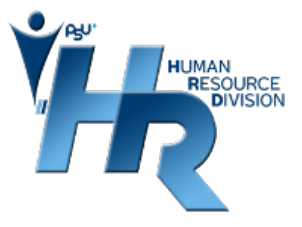

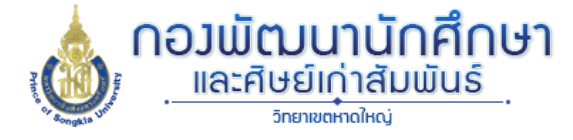

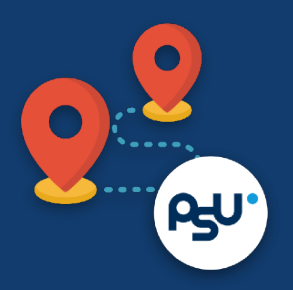

## **PSU Care**

ระบบอํานวยความสะดวกในการเช็คอิน การเข้าใช้งานสถานที่